# **J PROGRÉS**

## **Wireless module reader** AgroBee-L Manual

Console for the configuration and consultation of the AgroBee-L system's different modules (cable and wireless mode), Agrónic Monocable (cable mode) and Agrónic Radio (cable mode).

Module reader that offers the following functions according to its mode of operation:

- Cable mode (switch to OFF or Cable Mode) through the supplied connector:
	- ‒ AgroBee-L module cable management
	- ‒ Agrónic Monocable module cable management
	- ‒ Agrónic Radio module cable management
- Wireless mode (switch ON):
	- ‒ AgroBee-L module wireless management

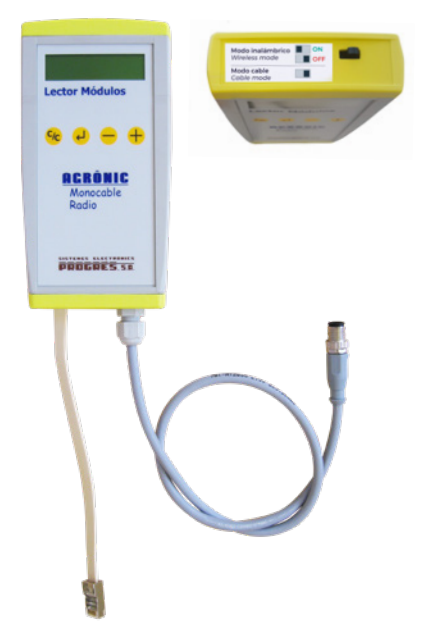

#### **Cable mode**

Consult the manual of the module in question, detailing the operations and functions of the Module Reader for consultation and changing parameters.

**Wireless mode** Only available for the AgroBee-L system.

In order for the Module Reader to manage an AgroBee-L module in wireless mode, it must be previously synchronized with it. You have to follow some previous steps to make this possible.

This operation is described in the following list.

Switch ON. When pressing any key on the Reader, the following message appears: 11.11

AGROBEE-L LECTOR V: 1.09

Press the  $\left\{ \right. \downarrow\, \right\}$  key to enter the main menu. Change the option in the menu with the  $\leftarrow$  and  $\leftarrow$  keys. With the  $\leftarrow$  key, you will enter the selected menu option. With the key <mark>(c/<sub>C</sub>)</mark> you will return to the previous hierarchy's menu option .  $\overline{2}$ 

LIST MODULES: : You can enter this sub-menu by pressing  $\Box$  . Scroll with the  $\bigoplus$  and  $\bigoplus$  keys to see the status of the 20 modules that there may be on a network in the AgroBee-L system. In this list, each module will show:

- ‒"Mxx-NO DATA," if no information has been received from the module
- ‒"Mxx-(N.S: 100) 9SD2ED2EA", the model and serial number are shown, where xx refers to the module number (1 to 20)
- COMMUNICATION PARAMETERS: Entering said sub-menu, configure the communication parameters of the network to which you want the Module Reader to connect.

#### *IMPORTANT*

In order to manage an AgroBee-L module with the Wireless Reader, this module must be associated with a certain controller. Enter the same communication parameters of the associated controller or the module in question into this sub-menu.

• BATTERY: Check the battery level of the wireless reader:

3: BATTERY  $3.0V \geq GQOD$ 

• VARIOUS PARAMETERS: EAfter entering this sub-menu, change the display language on the screen of the wireless reader

 $\overline{3}$  Press  $\overline{c}_c$  to return to the main menu. This will save your changes.

For a faster result, we recommended setting the switch to OFF and turning it ON again. Otherwise, you will have to wait longer for the changes made to be applied.  $\overline{4}$ 

Go to the main menu again and access the MODULE LIST menu: to show that each of the modules on the associated network (point 2 - COM-MUNICATION PARAMETERS) is communicating with its 5

M2 – (N.S: 19) 3MA

controller, it will appear at the same time on the corresponding screen of the Module Reader.

*NOTE:* If a module communicates with the controller every 1 minute, you will have to wait at least this amount of time to be able to view the list of all the modules that communicate with the associated controller. If you do not have enough coverage with a module, the Reader will not be able to receive your information, and therefore, it will not be possible to synchronize with that module unless you physically approach it.

You can only synchronize with one of the modules listed when your serial 6 number and model appears. In this case, the synchronization process with the module starts by pressing  $\Box$  when you are viewing the information about the module in question.

For example, if you see the following screen on the reader when you press  $\Box$  you will initiate the synchronization. The screen will indicate that it is waiting for synchronization.

M2 – (N.S: 19) 3MA

Waiting for Synchronization...

#### *IMPORTANT*

Do not touch any of the keys until the module synchronizes. The synchronization process can take up to 2 minutes (when the communication rate is 1

minute). When it has been synchronized, you will see the same menu on the Reader screen that appears when you connect the Reader to the module in cable mode. For example, you will see:

AGROBEE-L 3MA V:1.09

With the synchronized module, you will find yourself in the same situation as if you were physically connected to the module — Consult the module in question's manual to carry out the change of parameters and relevant consultations. 7

**8** To end the synchronization (2 options): Switch the Reader to OFF mode Keep pressing (C<mark>C</mark>) until you see the request: Confirm with  $\left( \right)$ 

**DISCONNECT** M2-3MA?

### **Technical characteristics**

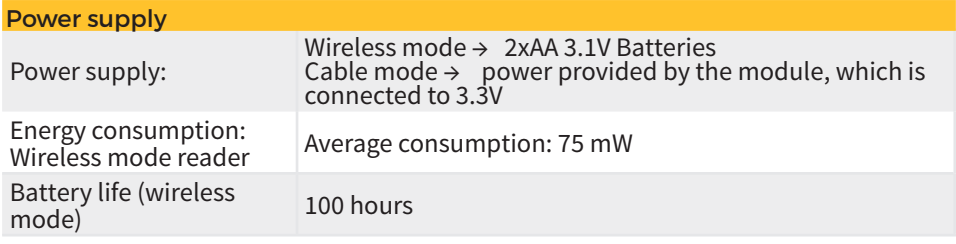

It is important to always switch the Module Reader to OFF when it is not being used. This will extend the life of the batteries for wireless mode operation.

#### **Updating the Module Reader software**

Whenever there is a new software version for a Wireless Module Reader, the user can update it. It should be noted that this only applies to the wireless operating mode: in cable mode, it is the AgroBee-L module itself that manages the reader that connects to it.

To perform the update, follow these steps:

- Have a computer with an Internet connection and a USB to miniUSB cable.
- Download the program "AgronicUpg" + "drivers" + update file (dfu) by writing this address bit.ly/actualizaragronic in the computer's browser.
- Select and download the AgroBee-L folder.
- Turn off the reader: switch OFF.
- Remove the top cover of the reader.
- Set the switch to the recording position (opposite position to where it is at the time of removing the reader cover).
- Connect the USB to the computer and the miniUSB in the reader.

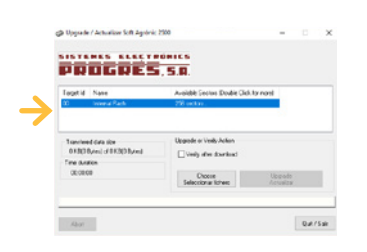

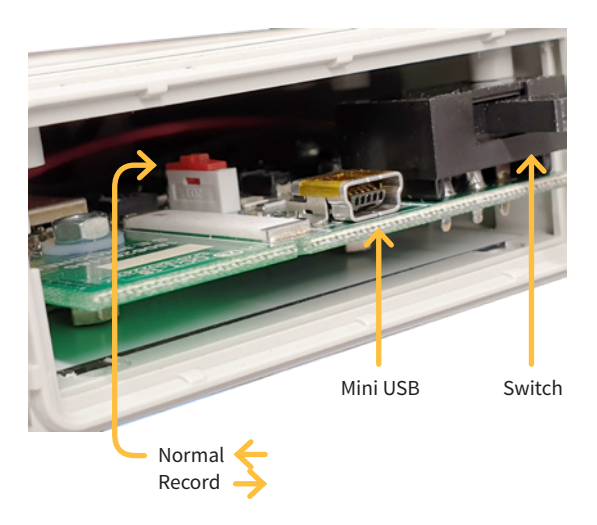

- Put the reader switch in ON mode.
- On the computer, run the "AgronicUpg" program. If you do not see the "Internal Flash" line on the screen as seen in the image, you must install the drivers. If you already have the drivers installed, skip to the next step.
- To install the drivers, go to the files you have downloaded and select the folder that corresponds to your Windows version. Run the file "dpinst\_" and follow the steps. If you use Windows XP, call Progrés for help with installation.
- Press the button "Choose / Select file" and select the file "AGROBEE\_L\_ LECTOR V x yz.dfu". Once loaded, press the "Upgrade" button and wait for the process to finish.
- Once the process is finished, the reader is already updated.
- To finish, turn off the reader (switch to OFF), disconnect the miniUSB cable and put the recording switch in the 'Normal' position.
- Refit the reader cover.
- Finally, the reader can be started up again in wireless mode.

#### **Sistemes Electrònics Progrés, S.A.**

Polígon Industrial, C/ de la Coma, 2 | 25243 El Palau d'Anglesola | Lleida | España Tel. +34 973 32 04 29 | info@progres.es | www.progres.es